# **第2章 システムのセットアップ**

システムのセットアップ方法について順を追って説明します。 再セットアップの際も参照してください。

## **初期導入設定用ディスクの作成**

「初期導入設定用ディスク」は負荷分散装置として導入するために最低限必要となる設定情報 が保存されたセットアップ用のフロッピーディスクです。

「初期導入設定用ディスク」は、添付の初期導入設定用ディスクにある「初期導入設定ツール」 を使って作成します。初期導入設定ツールは、Windows OS(XP/2000以降を推奨)が動作 するコンピュータで実行してください。

## 初期導入設定プログラムの実行と操作の流れ

Windowsマシンを起動して、次の手順に従って初期導入設定用ディスクを作成します。

1. 添付の初期導入設定用ディスクをWindowsマシンのフロッピーディスクドライブにセットする。

#### TО 初期導入設定用ディスクはライトプロテクトされていない状態にしてください。 重要

2. フロッピーディスクドライブ内の「初期導入設定ツール(StartupConf.exe)」をエクスプローラな どから実行する。

[LoadBalancer (110Ba-m3用)キット初期導入設定ツール]が起動します。プログラムは、ウィ ザード形式となっており、各ページで設定に必要な事項を入力して進んでいきます。

必須情報が入力されていない場合や入力情報に誤りがある場合は、次へ進むときに警告メッセー ジが表示されます。項目を正しく入力し直してください。入力事項については、この後の説明を 参照してください。

すべての項目の入力が完了すると、フロッピーディスクに設定情報を書き込んで終了します。

3. 初期導入設定用ディスクをフロッピーディスクドライブから取り出し、「システムの初期化」(9 ページ)に進む。

初期導入設定用ディスクは再セットアップの際にも使用します。大切に保管してください。

## 各入力項目の設定

[LoadBalancer (110Ba-m3用)キット初期導入設定ツール]で入力する項目について説明し ます。

#### パスワード設定画面

初期導入設定の適用を完了後、管理コン ピュータからWebブラウザを介して、シス テムにログインする際のパスワードを設定 します。この画面にある項目はすべて入力 しないといけません。 パスワードは推測されにくく覚えやすいも のを用意してください。

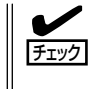

パスワードは画面に表示されませ ん。タイプミスをしないよう注意し てください。

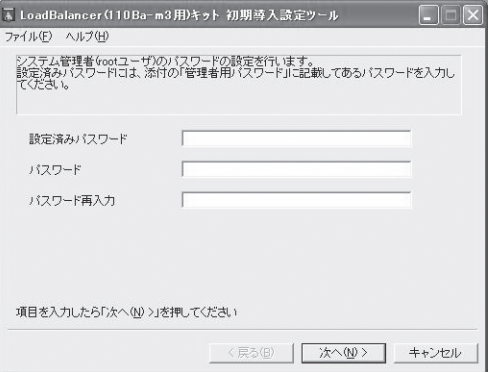

#### 設定済みパスワード

初めて設定する場合は、同梱の別紙「管理者用パスワード」に記載されたパスワードを入 力してください。

#### パスワード

設定するパスワードを入力してください。ここで入力したパスワードは、管理者(admin) でログインする場合に必要となります。パスワードを忘れたり、不正に利用されたりし ないように、パスワードの管理は厳重に行ってください。

なお、パスワードを変更したくない場合は、既存パスワードと同一のパスワードを新パ スワードとして設定してください。

#### パスワード再入力

パスワードの確認用です。パスワードと同一のものを入力してください。

### ネットワーク設定画面 ~LANポート1(データ用ネットワーク)用~

LANポート1(データ用ネットワーク)の ネットワーク設定をします。[セカンダリ ネームサーバ]以外は必ず入力してくださ  $\cup$ 

#### ホスト名(FQDN)

ホスト名を入力してください。入力の 際には、FQDNの形式 (マシン名.ドメ イン名)で入力してください。

 - ラベル(.で区切られた部分)の先 頭、末尾がa-z, 0-9であること

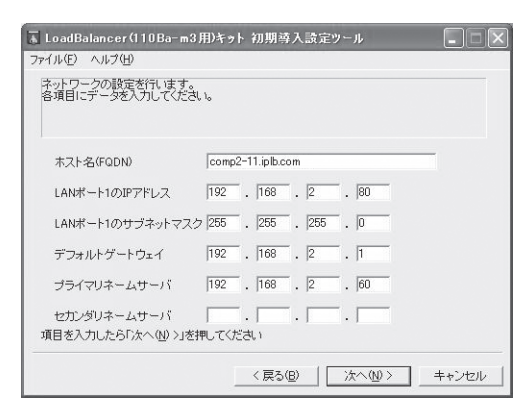

- ラベルの途中の文字がa-z, 0-9, ハイフン(-)で構成されていること
- -ホスト名とドメイン名とをわけるドット(.)が最低ひとつは存在すること
- ラベルすべてが数字ではないこと

#### LANポート1のIPアドレス

LANポート1(データ用ネットワーク)に割り振るIPアドレスを指定してください。

#### LANポート1のサブネットマスク

LANポート1(データ用ネットワーク)のIPアドレスに定義付けされているサブネットマス クを指定してください。

#### デフォルトゲートウェイ

デフォルトゲートウェイのIPアドレスを指定します。デフォルトゲートウェイが存在し ない場合は、LANポート1と同じIPアドレスを入力してください。

#### プライマリネームサーバ

プライマリネームサーバのIPアドレスを指定します。プライマリネームサーバが存在し ない場合は、LANポート1と同じIPアドレスを入力してください。

#### セカンダリネームサーバ

セカンダリネームサーバが存在する場合は、そのIPアドレスを指定してください。

### ネットワーク設定画面 ~LANポート2(クラスタ用ネットワーク)用~

LANポート2(クラスタ用ネットワーク)の ネットワーク設定をします。

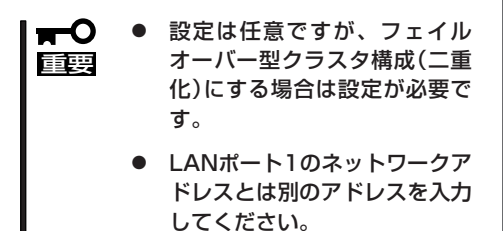

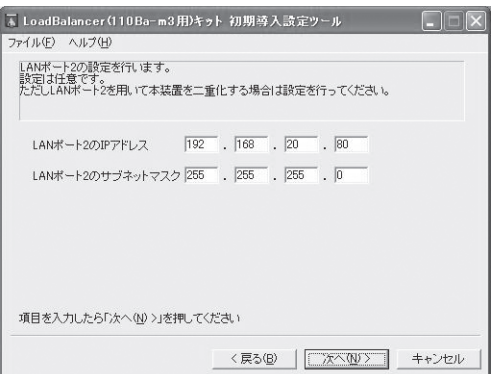

#### LANポート2のIPアドレス

LANポート2(クラスタ用ネットワーク)に割り振るIPアドレスを指定してください。

#### LANポート2のサブネットマスク

LANポート2(クラスタ用ネットワーク)のIPアドレスに定義付けされているサブネットマ スクを指定してください。

#### システム構成設定画面

本製品は、耐障害性に優れたクラスタ環境 を構築することができます。ご利用形態に 合わせて設定してください。 2台の装置でフェイルオーバー型クラスタ 構成(二重化)にする場合は一方を[コー ディネータ]、もう一方を[バックアップ コーディネータ]として選択してくださ い。

1台で構成する場合は、[コーディネータ] を選択してください。

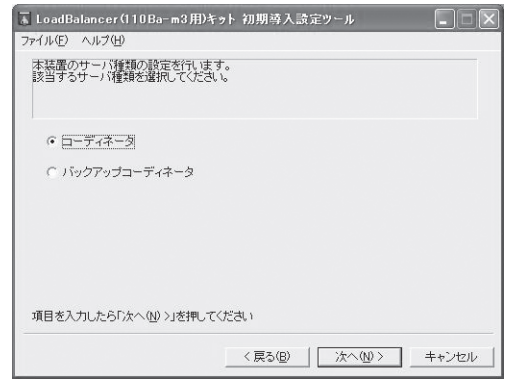

#### 冗長構成設定画面

- TalloadBalancer(110Ba-m3用)キット初期導入設定ツール<br>|ファイル(E) ヘルプ(H) 装置をフェイルオーバー型クラスタ構成  $\Box \Box$ (二重化)にする場合、装置の死活監視を冗 本装置をフェイルオーバ型の二重化構成にする場合、死活監視を冗長構成にすることができ ます。<br>使用する接続を選択してください。 長構成にすることができます。 ○ 二重化しないまたは二重化するが元長構成は使用しない。 二重化しない、または、二重化するが死活 C LANポート2を使用する。 監視を冗長構成にしない場合は、 [二重化 しない、または二重化するが冗長構成は使 用しない。]を選択してください。 項目を入力したら「次へ(N) >」を押してください 〈戻る(B) | 次へ(M)> | キャンセル |

2枚目のLANを使用する場合は [LANポート2を使用する。]を選択してください。

「システム構成設定」と「冗長構成設定」は、Management Consoleの「システム」アイコン→ 「LB基本設定」で変更できます。

## **システムの初期化**

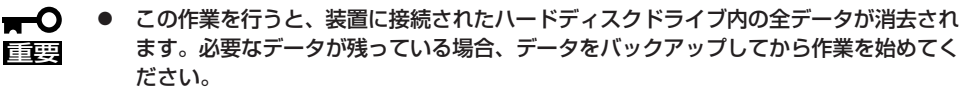

ⓦ 操作中は、確認などは一切行われずに作業が開始されるため、十分注意してください。

システムの初期化にはLoadBalancer(110Ba-m3用)キット CD-ROMとLoadBalancer (110Ba-m3用)キット CD-ROM用インストールディスクが必要です。

「LoadBalancer(110Ba-m3用)キット CD-ROM用インストールディスク」を外付FDDに、 「LoadBalancer(110Ba-m3用)キット CD-ROM」を外付DVD-ROMキットにそれぞれ挿入 し、POWERスイッチを押して電源をONにします。

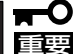

- 装置に接続できる外付FDDおよび外付DVD-ROMキットを使用してください。詳細は 装置のユーザーズガイドを参照してください。
- ⓦ 外付FDDおよび外付DVD-ROMキットの接続先や使用方法はそれぞれの説明書または 装置のユーザーズガイドを参照してください。
- ⓦ POWERスイッチの位置や操作方法およびリセットの方法については装置のユーザーズ ガイドを参照してください。

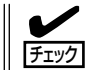

分散ノードにエージェントモジュールが組み込まれ、ノード自動認識が有効の場合は、ノー ドを削除しても自動で追加されますので、自動認識を未使用にしてから行ってください。

しばらくすると「LoadBalancer(110Ba-m3用)キット CD-ROM用インストールディスク」か ら設定情報を読み取り、自動的にインストールを実行します。

約20分程度でインストールが完了します。インストールが完了したら、CD-ROMが自動的 にイジェクトされます。CD-ROMとフロッピーディスクの両方をドライブから取り出してく ださい。

30分以上待っても、CD-ROMがイジェクトされず、CD-ROMへのアクセスも行われていな い場合はインストールに失敗している可能性があります。リセットして、CD-ROMとフロッ ピーディスクをセットし直して再度インストールを試みてください。それでもインストール できない場合は、保守サービス会社、またはお買い上げの販売店までご連絡ください。

## **初期導入設定の適用**

初期導入設定ツールで作成した「初期導入設定用ディスク」を使用して、短時間で初期状態へ のセットアップができます。

### 適用の手順

以下の手順でセットアップをします。

 $\blacksquare$ **● 装置に接続できる外付FDDを使用してください。詳細は装置のユーザーズガイドを参** 照してください。 重要 ⓦ 外付FDDの接続先や使用方法は外付FDDの説明書または装置のユーザーズガイドを参 照してください。 ⓦ POWERスイッチの位置や操作方法およびネットワークの接続などについては装置の ユーザーズガイドを参照してください。

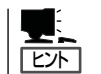

正しく完了できないときは、次ページ、および4章を参照してください。

- 1. インストールしようとしてる装置がネットワークに接続されていることを確認する。
- 2. 装置に接続された外付FDDに前述の「初期導入設定用ディスクの作成」で作成した初期導入設定用 ディスクをセットする。
- 3. 装置のPOWERスイッチを押す。

POWERランプが点灯します。

しばらくすると、初期導入設定用ディスクから設定情報を読み取り、自動的にセットアップを進 めます。2~3分ほどでセットアップが完了します。

以上で初期導入設定の適用が完了しました。

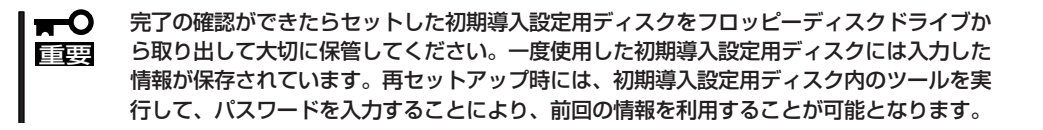

## 適用に失敗した場合

初期導入設定の適用に失敗した場合は、ビープ音を鳴らすことでお客様に異常を知らせます (自動的に電源がOFF(POWERランプ消灯)になります)。正常に完了しなかった場合は、初 期導入設定用ディスクに書き出されるログファイル「logging.txt」の内容をコンピュータの「メ モ帳」などのツールを使って確認し、再度初期導入設定ツールを使用して初期導入設定用ディ スクを作成し直してください。

#### <主なログの出力例>

#### ■ [Info: completed.]

- → 正常にセットアップが完了した場合に表示されます。
- [Info: quitting with no change.]
	- → 初期導入設定ツールを使って再度作成せずに、一度セットアップに使用した初期導 入設定用ディスクを再使用した場合に表示されます(設定は反映されません)。
- [Cannot get authentication: root]
	- → 初期導入設定用ディスク中のパスワードの指定に誤りがある場合に表示されます。
- Ferror: invalid file: /mnt/floppy/linux.aut |
	- → 初期導入設定用ディスク中のパスワード情報を格納したファイル(linux.aut)が正し く作成されていない場合に表示されます。
- [Error: cannot open: /mnt/floppy/linux.aut]
	- → 初期導入設定用ディスク中のパスワード情報を格納したファイル(linux.aut)が何ら かの原因で読み込むことができない場合に表示されます。

セットアップや運用時のトラブルについての対処を4章で詳しく説明しています。

## **負荷分散環境の構築**

Management Consoleより[LoadBalancer]アイコンを選択すると以下の画面を表示しま す。各メニューには[ヘルプ]がありますので、設定項目などの詳細はそちらを参照してくだ さい。

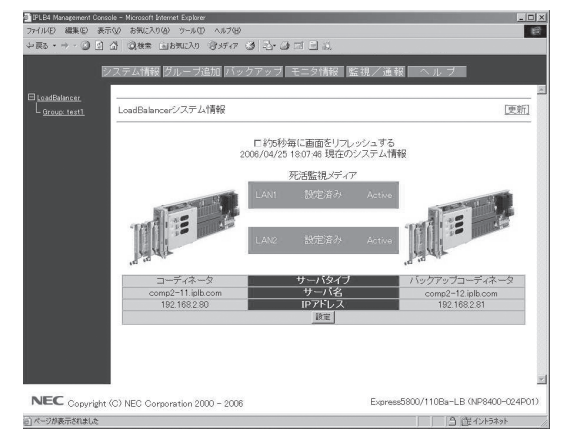

#### ⓦ 上部メニュー

- システム情報

本製品の設定や状態表示を行います。上図は本製品を二重化したときの構成例です (システム情報の詳細については、23ページの「コーディネータ設定項目の説明」を参 照してください)。

また、死活監視メディアには、以下の状態があります。

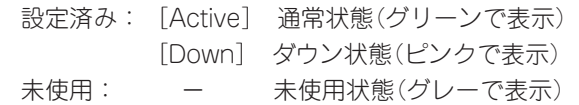

- グループ追加

分散グループの追加を行います。

- バックアップ 設定されている情報のバックアップやロード、クリアを行います。
- モニタ情報 負荷分散の状態や統計情報を表示します。
- 監視/通報

負荷分散の監視/通報機能の設定を行います。

- ヘルプ

本製品の概要や環境構築方法についてのオンラインマニュアルです。

● 左側表示欄

設定されている分散グループを表示します。

ⓦ 中央表示欄

上部メニューの選択に応じた表示領域です。

## 負荷分散環境の構築手順

1 分散ノードの設定を行います。(「分散ノード側の設定」を参照してください。) [LBの分散ノード運用方法]

LBの分散ノードには2つの運用方法があります。

- (1) 分散ノードにエージェントモジュールをインストールし、CPU負荷分散をはじめき め細かな運用を行う方法
- (2) 分散ノードにエージェントモジュールをインストールせずに、分散ノード側には最 低限の設定のみ行う方法

「(1)」の運用方法では、CPU負荷の分散機能と分散ノードの自動認識が利用可能です。 一 方、分散ノード側にエージェントモジュールをインストールしたくない場合は「(2)」の運 用方法になります。

分散ノード側へのエージェントモジュールのインストール、およびエージェントモ ジュールをインストールしない設定のみの具体的な方法は「分散ノード側の設定」を参照 してください。

- 2 負荷分散を行うグループの追加設定を行います(「グループ登録」を参照してください)。
- 3 設定した負荷分散グループに所属させる分散ノードの追加設定を行います(「分散ノード の登録 あわり いてください)。

(構築例)

Management Consoleに接続し、[LoadBalancer]アイコンをクリックし、左のツリー からグループを選択すると以下のような画面が表示されます。Webサーバ固定化のimode HTMLによる設定で、そのグループには分散ノードが2台ある構成例です。

設定後の情報は以下のようになります。

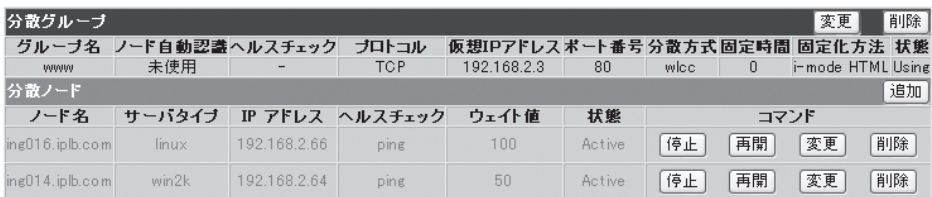

## 基本となる負荷分散方式

● ラウンドロビン(rr)

分散ノードはすべて対等として扱われ、クライアントからの要求を分散ノードに順番に 割り当てます。

**● 最小コネクション(lc)** 

重要

接続された要求数(TCPコネクション数)の最も少ない分散ノードに、クライアントから の要求を割り当てます。

● 重み付けラウンドロビン(wrr)、重み付け最小コネクション(wlc)

「重み付けラウンドロビン(wrr)」と「重み付け最小コネクション(wlc)」の各分散方式では、 分散ノードの CPU負荷に応じた動的重み付けを選択できます。このとき、分散方式には wrrは wrrc、wlcは wlccと表示されます。

- $\blacktriangledown$ ● 一つの分散グループでいずれか一つの分散方式を選択します。
	- 異なるグループでは異なる分散方式の選択が可能です。
		- 「重み付けラウンドロビン(wrr)」と「重み付け最小コネクション(wlc)」の各分散方式にお いて分散ノードのCPU負荷に応じて動的に重み付けを変更する機能が選択できます。

### CPU負荷による動的重み付け

本製品は、分散ノードのCPU負荷により動的に重み付けを自動更新する機能をサポートして います。 これを利用することで、CPU負荷の低い分散ノードに優先的に振り分けることが できます。

CPU負荷による動的重み付け機能を使用する場合は、分散ノードエージェントモジュールの 組み込みが必要です。モジュールを組み込まなかった場合は、分散ノードステータスが 「Disable」となり、重み付け「1」の状態で分散されます。

### 分散ノード固定化機能の利用

要求元クライアントのIPアドレスによる固定化が行えます。 要求元クライアントのIPアド レスによる固定化には、さらに2つの設定方法があります。

● クライアント個別

要求元クライアント(IPアドレス)単位に、分散ノードの固定化を行います。分散ノード の決定は負荷分散方式に従います。

● クライアントIP

各分散ノードで受け付けるクライアントのIPアドレスを指定(個別と範囲指定があります) することにより、分散ノードの固定化を行います。

この機能を利用することにより、SSLやCookieなどクライアントからの接続の維持が必要な 場合に活用することができます。

クライアントとのコネクションが切断された後も、指定した維持時間内にアクセスが発生す ると、同じサーバに振り分けられます。デフォルトのセッション維持時間は5分です。

SSLを利用する場合の設定は負荷分散グループの設定時にSSLポートの指定およびサーバ固 定時間を設定することで機能します。

Cookieを利用する場合の設定は、httpの負荷分散グループの設定時にサーバ固定時間を設定 することで機能します。

なお、SSLの設定を行った場合はCookieでの設定は必要ありません。

ftpの場合も同様に、ftpの負荷分散グループの設定時にサーバ固定時間を設定することで機 能します。

### Webサーバ固定化機能の利用

本製品ではWebサーバを分散ノードとする場合に、3つのタイプの固定化が行えます。

ⓦ URL

分散ノード(webサーバ)において、受け付けるURLのパターンを設定することにより分 散先を固定化することができます。 URLパターンの指定には、URL、ディレクトリ、拡 張子の 3つがあります。

● i-mode HTML

iモード端末からリクエストを最初のリクエストで分散したノードに固定化する機能で す。

ⓦ クライアントタイプ

要求元のクライアントがiモード端末かそれ以外(一般のPCなど)かにより分散先を固定化 する機能です。

### 分散ノードの待機系機能の利用

本製品では、分散ノードを待機系として設定することができます。通常運用系として利用す るノードと違い、通常は分散対象にはならない待機ノードです。

待機系の分散ノードは、設定時に運用系のノード数を設定し運用系のノードがその設定した 数になると分散対象に加えられます。また、運用系ノードの数が設定した数より多くなる と、待機系に戻ります。

## グループ登録

Management Consoleに接続し、[LoadBalancer]アイコンをクリックし、[グループ追加] をクリックして分散グループを登録します。グループには2つの設定方法があります。

● グループ簡易設定

グループ名、仮想IPアドレス、分散タイプの最低限の指定で分散グループが設定できます。

● グループ詳細設定

グループ簡易設定の設定項目以外に、ノード自動認識、プロトコル、ポート番号、固定 化などの詳細な設定ができます。

#### グループ簡易設定

以下は、グループ簡易設定の画面です。

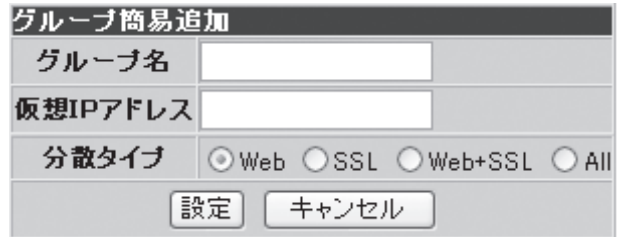

グループ簡易設定項目の説明をします。

● グループ名

負荷分散を行うグループとしてユニークな名称を設定してください。文字は、アルファ ベット(A~Z、a~z)、数字(0 ~ 9)、記号( \_ と -)を使用し、63文字以内で記述します。

● 仮想IPアドレス

負荷分散を行うグループに割り当てる仮想的なIPアドレスを設定してください。クライ アントからのアクセスはこの仮想IPで行われます。

● 分散タイプ

負荷分散を行うタイプを設定してください。 以下のWeb, SSL, Web+SSL, Allからひと つを選びます。

Web: HTTP(TCP:80)ポートを負荷分散します。

SSL: SSL(TCP:443)ポートを負荷分散します。

Web+SSL: HTTP(TCP:80)ポートとHTTPS(TCP:443)ポートを負荷分散します。

All: TCPプロトコルの全ポートを負荷分散します。

上記以外は規定値として、分散方式「ラウンドロビン」、固定化方式「クライアント個別」が設 定されます。簡易設定を行った後は分散方式と固定化時間の設定変更ができます。

重要 グループ簡易設定では、分散ノード自動認識が有効になります。分散ノードエージェントモ ジュールを組み込んだ分散ノードを自動的に本グループに登録します。

### グループ詳細設定

以下は、グループ詳細設定の画面です。

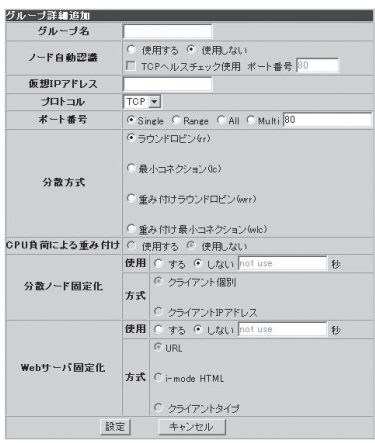

グループ詳細設定項目の説明をします。

#### ● グループ名

負荷分散を行うグループとしてユニークな名称を設定してください。 文字は、アルファ ベットA~Z、a~z)、英数字(0 ~ 9)、記号( \_ と -)を使用し63文字以内で記述します。

● ノード自動認識

分散ノードエージェントモジュールをインストールしたノードを検出し、本グループに 自動追加する機能を使用するかどうかの設定です。本機能を使用する場合、自動認識し た分散ノードに対してTCPポートのヘルスチェックを行うか指定できます。

● 仮想IPアドレス

負荷分散を行うグループに割り当てる仮想的なIPアドレスを設定してください。クライ アントからのアクセスはこの仮想IPで行われます。DNSを利用する場合は、DNSサーバ にこの仮想IPアドレスに対応するドメイン名を設定します。

● プロトコル

負荷分散を行う通信プロトコルを選択します。

● ポート番号

負荷分散を行うポート番号を設定してください。以下のSingle、Range、All、 Multiか らひとつを選びます。

- Single: 単一ポートへのアクセスの場合は[Single]を選択し、そのポート番号を設定し ます。
- Range :使用するポート番号の範囲を指定する場合は[Range]を選択し、そのポート番 号の範囲を1024-2048のように[ - ]で区切って設定します。 範囲を複数個 指定する場合は1024-1124:1150-1300のように[ : ]で区切ります。
- All: すべてのポートを使用する場合は[All]を選択します。
- Multi: httpとhttps(SSL)のように複数のポートを同時に使用する場合は[Multi]を選 択し、ポート番号を80:433のように[ : ]で区切って設定します。 更に、80: 443:1024-1500のようにポートのレンジ指定も同時に設定できます。

#### ● 分散方式

負荷分散の方式を選択してください。

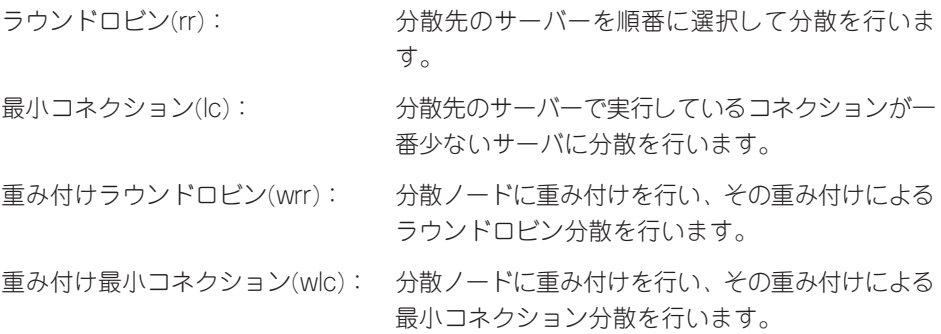

#### ● CPU負荷による重み付け

分散ノードのCPU負荷による動的重み付けを行う場合は、[する]を選択します。なお、 本設定は分散方式で[重み付けラウンドロビン(wrr)]または[重み付け最小コネクション (wlc)]を選択した場合に有効になります。

#### ● 分散ノード固定化

クライアントが接続する分散ノードを固定したい場合には「する」を選択します。固定化 はクライアントのソースIPアドレスを識別して行われます。

SSLやCookieまたはftpのようなプロトコルを使用する場合は分散ノードを固定化する必 要がありますので「する」を選択します。

分散ノードの固定化で「する」を選択した場合は、その固定時間を120~86400秒の間で 設定する必要があります。 固定時間は、クライアントからアクセスが無くなってからク ライアントと分散ノードのセッションを維持しておくための時間です。

#### ポート番号で[Single]以外を選択した場合は、必ず使用「する」になります。また、ポー -O ト番号で[Single]を選択した場合の分散ノードの固定化とWebサーバの固定化は排他に 重要 なります。

「する」を選択した場合、以下の固定化方式を選択します。

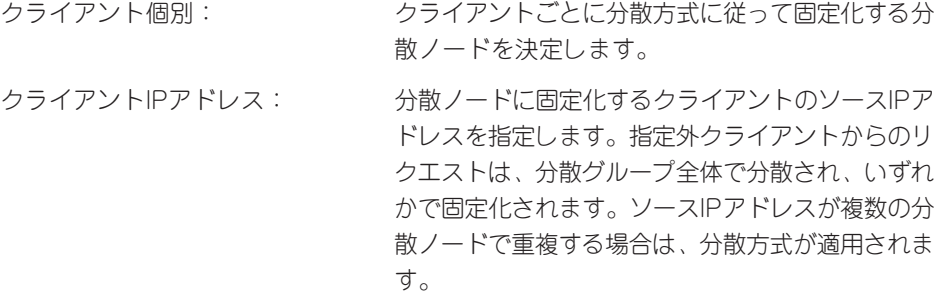

#### ● Webサーバ固定化

分散対象としてWebサーバを固定化したい場合には「する」を選択します。Webサーバの 固定化では、HTTPプロトコル情報を識別して固定化します。

Webサーバの固定化で「する」を選択した場合は、その固定時間を0~86400秒の間で設 定することができます。 固定時間は、クライアントからアクセスが無くなってからクラ イアントとWebサーバのセッションを維持しておくための時間となります。\*

\* i-mode HTMLの場合は時間設定はありません。

ポート番号で[Single]を選択し、分散ノードの固定化を「しない」に設定した場合にWeb サーバ固定化の「する」/「しない」を選択できます。

「する」を選択した場合、以下の固定化方式を選択します。

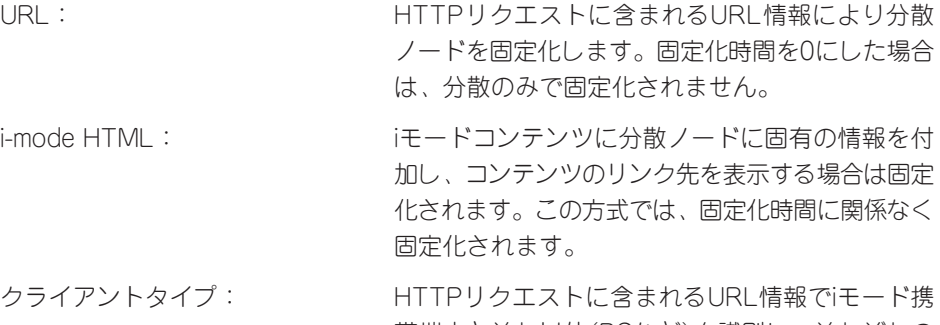

帯端末とそれ以外(PCなど)を識別し、それぞれの コンテンツが格納されたサーバに分散され固定化し ます。固定化時間を0にした場合は、分散のみで固 定化されません。

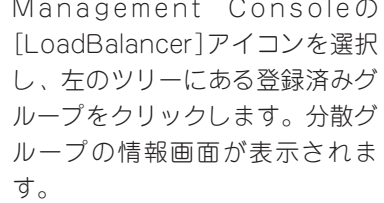

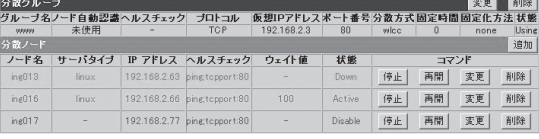

#### ● 分散グループ

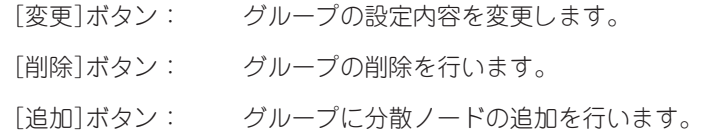

● 状態

Using: 正常状態です。

Deleted: <br />
何らかの原因で設定が壊れた状態です。

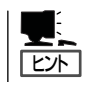

いったん分散グループを削除し設定し直すか、セーブした設定 情報をロードして設定をやり直してください。

## 分散ノードの登録

本製品のManagement Consoleの[LoadBalancer]アイコンを選択し、左のツリーにある登 録済みグループをクリックします。分散グループ情報画面から[追加]をクリックして、分散 ノードを登録します。

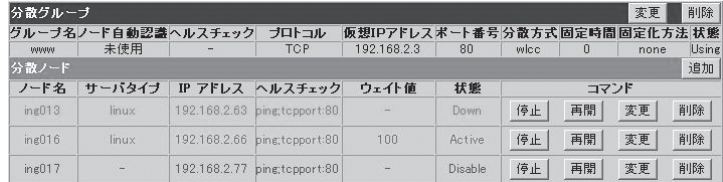

#### ● ノード名

分散ノードのサーバ名(63文字以内)を入力してください。使用可能な文字は、アルファ ベット(A-Z,a-z)、英数字(0-9)、記号( \_ , - )です。

● サーバ種別

運用系か待機系かを選択します。待機系を選択した場合は、残り何台になったら運用系 に遷移するかの台数を指定します。

● 仮想IPアドレス

登録する分散グループの仮想IPアドレスです。

● 分散ノードのIPアドレス

分散ノードの実IPアドレスを入力します。

● クライアントIP (固定化方法にクライアントIPを指定した場合のみ)

各分散ノードが処理の対象とするクライアントのIPアドレスを指定します。[変更]で削 除(クリア)します。

● URL (固定化方法にURLを指定した場合のみ)

URLのルールを指定します。ルールには URL、ディレクトリ、拡張子の3つがありま す。複数ルールに該当するリクエストは、URL→ディレクトリ→拡張子の順で判断しま す。URLルールの記述の際には http://を付けて指定します。また、大文字/小文字は 区別されます。[変更]で削除(クリア)します。URLのルールに指定可能な文字は「A-Z,az,0-9,-,\_,#,/,?,(,),@,\$」です。

#### ⓦ クライアントタイプ (固定化方法にi-mode HTMLを指定した場合のみ)

i-modeかPCかを選択します。

● ウェイト値

グループ登録時の分散方式の設定で「重み付けラウンドロビン」または「重み付け最小コネ クション」を選択した場合のみ設定できます。CPU負荷による動的重み付けを行う場合は 自動設定となりますので、Dynamic Weightと表示されます。

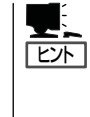

ウェイト値は全分散ノードと当該分散ノードに割り当てるウェイト比率として設定す ると分散の目安となります。

例えば3台のWebサーバへの分散において、それぞれのマシンのCPU周波数が、 400MHz, 600MHz, 800MHzの場合、単純にCPUパワーの差を処理能力とすると、ウェ イト値は4:6:8という設定で800MHzのマシンが一番優先度の高い分散対象となりま す。

#### ● ヘルスチェック

Ping, TCP Port, httpから選択します。複数個の選択もできます。

ping: 分散ノードにICMP\_ECHO\_REQUESTを送り、ICMP\_ECHO\_REPLYが返 るかをチェックします。

TCP Port: 指定したポート番号で通信ができるかをチェックします。

http: 指定したURLにGETリクエスト送りレスポンスがあるかをチェックします。

分散ノードのダウン検出は、選択されている方式のうちいずれか一つでも応答がない場 合に[DOWN]とします。

httpの通信には80番ポートを使用します。この設定は変更できません。  $\boldsymbol{\mathscr{L}}$ || チェック|

● サーバタイプ

分散ノードのOSタイプを表し、linux/winnt/win2k/win2k3があります。

linux: Linuxです。

winnt: WindowsNT 4.0です。

win2k: Windows 2000です。

win2k3: Windows Server 2003です。

#### ⓦ 状態

Activeのみ分散対象となります。それ以外の状態は分散対象から除外されます。

Active: 正常状態です。

Deactive: 「停止]で停止された状態です。

Standby: 待機系に設定した分散ノードが待機の状態です。

Down: 分散ノードがダウンしている状態です。

ヒント 分散ノードの電源が投入されていないか、ネットワーク機器等の異常 や分散ノード側のサーバ稼動状態に異常が発生している場合がありま すので接続機器や分散ノード側のWebサーバ等の稼動状況の確認を 行ってください。 また、ネットワーク機器や分散ノードに異常がない 時に、この状態が一時的に表示される場合は、ネットワークの高負荷 や分散ノードが高負荷状態になっている場合がありますので、モニタ で確認のうえコーディネータの[設定]で「ヘルスチェック」(分散ノード 側)の時間設定を大きくして改善するかを確認してください。

Deleted: 設定が正しく行われていない状態です。

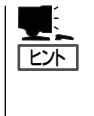

ネットワーク機器の異常やネットワークの高負荷により発生する場合 がありますので、接続機器や負荷状況等を確認してください。 復旧し ない場合は、何らかの原因で設定内容が壊れている場合がありますの で、いったん設定の削除を行い再度設定をしなおすか、セーブした設 定情報をロードして設定をやり直してください。

Disable: 分散ノードとの通信が正常でないため、CPU負荷による動的な重み付けが できない状態です。

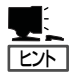

分散ノードを追加したときにこの状態になる場合は、下記の要因が考 えられます。

- (1) 分散ノードにエージェントモジュールが組み込まれていない (2) 分散ノードのエージェントモジュールが正常に動作していない (3) ネットワーク環境
- (1)の場合は、分散ノードにエージェントモジュールを組み込んでくだ さい。

(2)の場合は、分散ノードを再起動するか、エージェントモジュールの 再インストールを行ってください。

(3)の場合は、ネットワークの負荷等により分散ノードからの情報が取 得できていない可能性があります。ネットワーク環境の見直しを行っ てください。

負荷が高いネットワークの場合、分散ノードの死活監視の間隔とダウ ンを検出するまでの試行回数をデフォルトの値から変更する(緩和す る)ことにより回避できる可能性があります。設定については次ページ をご覧ください。

#### ● [停止]ボタン

分散ノードへの負荷分散を停止します。

● [再開]ボタン

停止していた分散ノードへの負荷分散を再開します。

● [変更]ボタン

分散ノードへの設定内容を変更します。

● [削除]ボタン

グループから分散ノードを削除します。

#### 分散ノードの切り離し/復旧について

メンテナンスが必要な分散ノードは以下の手順で切り離し/復旧が行えます。

- 1. メンテナンスが必要な分散ノードを[停止]させる。
- 2. 分散ノードをメンテナンスする。
- 3. 分散ノードを負荷分散環境に接続する。
- 4. 該当の分散ノードを[再開]する。

分散ノードエージェントモジュールを再インストールする場合(32ページ参照)は、該当する 分散ノードをグループから、いったん[削除]し、再インストールが完了後、分散ノードを負 荷分散環境に接続した際、グループに分散ノードの[追加]を行ってください、

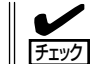

分散ノードにエージェントモジュールが組み込まれ、ノード自動認識が有効の場合は、ノー ドを削除しても自動で追加されますので、自動認識を未使用にしてから行ってください。

#### コーディネータ設定項目の説明

[システム情報]で設定情報を表示させ、[設定]をクリックすると設定情報の変更ができま す。

#### ● ログ採取期間

ログを採取する量を日単位で設定します。デフォルトは1日です。採取量を1日とした場合、 ログは24時間経過した時点でファイルの始めから採取されます。ログのサイズは状況により 変化します。

#### ● ヘルスチェック(LoadBalancer)

コーディネータとバックアップコーディネータ間の死活監視間隔とフェイルオーバーを 開始するまでの試行回数を設定できます。間隔は1~300秒、回数は1~10まで設定でき ます。デフォルトは間隔が2秒、回数が5回です。

#### ● ヘルスチェック(分散ノード)

分散ノードをヘルスチェックする間隔とダウンを検出するまでの試行回数を設定できま す。間隔は1~300秒、回数は1~3まで設定できます。デフォルトは間隔が10秒、回数 が2回です。

#### ● CPU負荷による重み付けの変更間隔

分散ノードのCPU負荷情報をコーディネータが取得する間隔を1~120秒で設定できま す。デフォルトは2秒です。

#### ● モニタ更新間隔

モニタで採取するデータの更新間隔を1~10秒で設定します。デフォルトは2秒です。

#### ⓦ HTTPヘルスチェック

HTTPヘルスチェックに関する詳細設定です。

タイムアウト値:

対象サーバへのHTTPポート接続待ち、および、HTTP GET要求の応答待ち時間で す。デフォルトは1秒です。1秒~60秒の間で設定できます。

HTTPレベルの無応答は分散ノードダウンとする:

HTTPヘルスチェックでは、HTTP GET要求に正常ステータス以外を受信した場合 にサーバをダウンとします。本設定は、HTTP GET要求がタイムアウト(HTTP無応 答)し、ステータスが受信できなかった場合にサーバをダウンにするかどうかを設定 します。

● ログレベル

コーディネータで採取するログ情報のレベルを設定します。ログは、障害時の解析デー タとして利用します。

- レベル1:起動、停止、分散ノードダウン、フェイルオーバーなど基本的なイベントと、 エラー情報を採取します。
- レベル2:レベル1に加え警告レベルの情報を採取します。
- レベル3:レベル2に加えモジュールのデバッグ情報を採取します。障害時等に解析のた め一時的に使用します。この設定を行うとCPU負荷が高くなりレスポンスが 劣化する場合がありますので通常は設定しないでください。

#### 設定情報の保存と復旧

[バックアップ]をクリックすると「設定情報バックアップ」画面に 以下のメニューが表示さ れます。

● 設定情報のセーブ

負荷分散関連の設定情報をファイルにセーブします。設定情報ファイルは、Webブラウ ザを介してダウンロードされます。ファイル名は「iplbinfo.zip」です。

● 設定情報のロード

セーブした設定情報をロードします。 Webブラウザを介して設定情報をアップロードし ます。

● 全ての設定情報のクリア

負荷分散関連の設定情報をすべてクリアします。

● システム詳細情報のセーブ

システム詳細情報をファイルにセーブします。本データは障害調査などに使用します。 システム詳細情報ファイルは、Webブラウザを介してダウンロードされます。ファイル 名は「lb4-ud.zip」です。

重要 設定情報ファイルを採取する際、WebブラウザがIEならばセキュリティモードをレベル1 以下にしないと採取できませんので、セキュリティモードをレベル1に変更してから採取を 行ってください。 なお、セキュリティモードレベルの変更後に「設定」ボタンをクリックすると、「設定後、 ManagementConsoleサーバの再起動を行います。よろしいですか?」と確認してきま す。この再起動では負荷分散サービスは停止しませんのでOKボタンを押してください。数 秒後「再接続」をクリックすればセキュリティモードレベルの変更は終了です。

- \* セキュリティモードをレベル1以下に設定した場合、ManagementConsoleのURL が変わります。第3章の「システム管理者のメニュー」をご覧ください。
- 設定情報ファイルを採取した後に、同様の手順ですぐにセキュリティモードをレベル2 に戻すことができます。一時的にでもセキュリティモードを下げることができない場合 は、IE以外のWebブラウザで設定情報ファイルを採取してください。採取できない場 合は、ご相談ください。

#### LoadBalancerモニタ

[モニタ情報]をクリックすると、分散状態や統計情報を表示します。

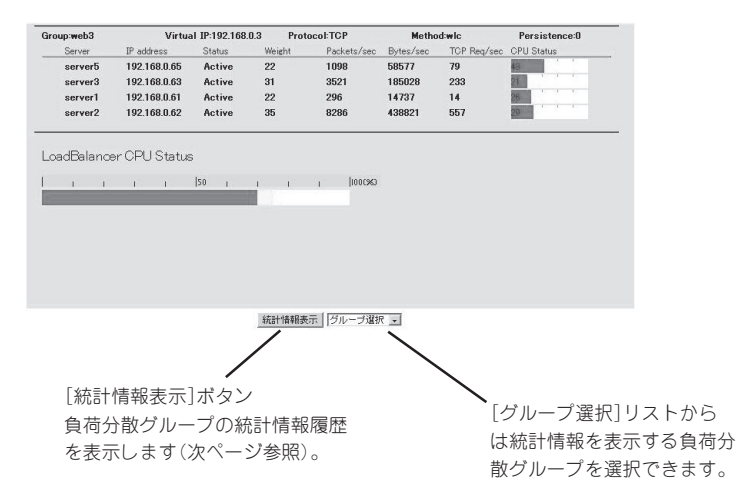

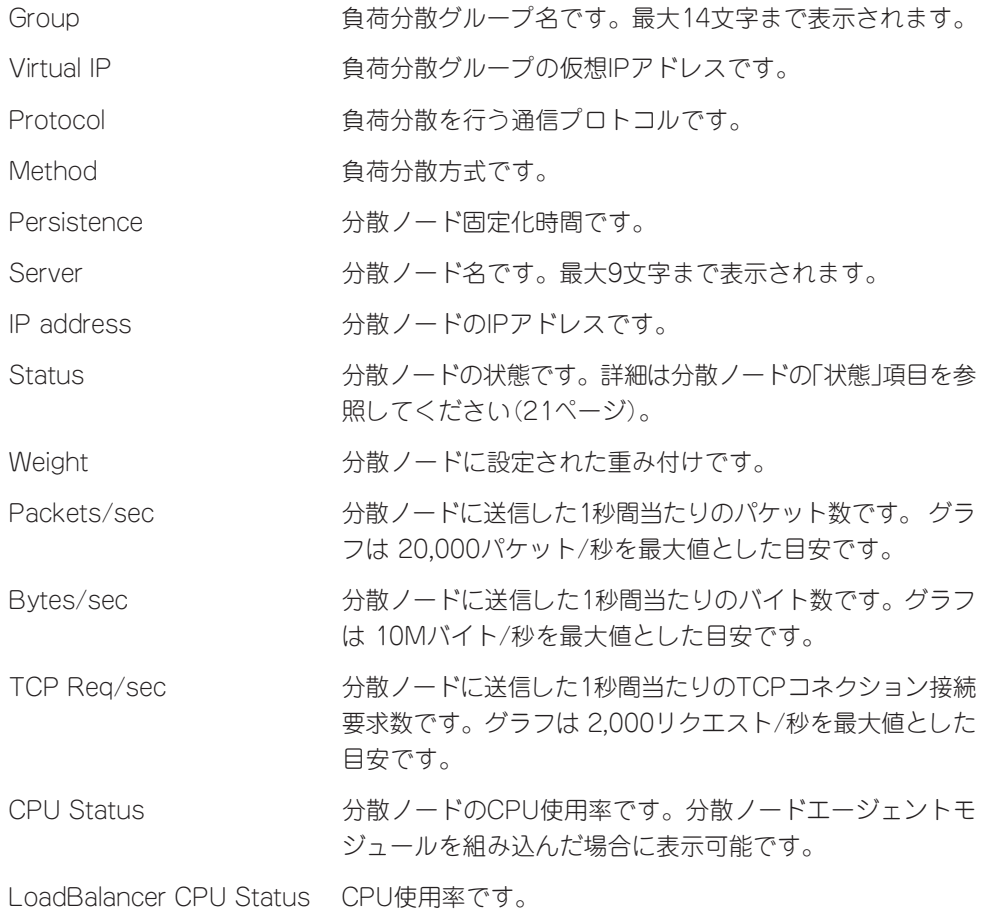

#### 統計情報グラフ画面の説明

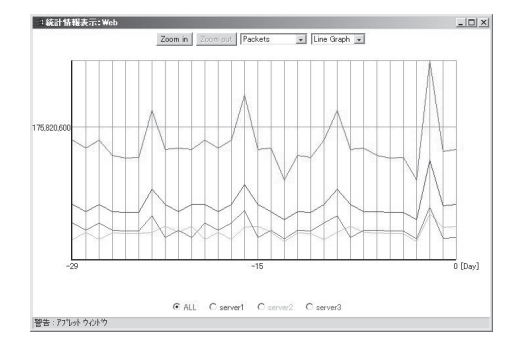

[Zoom in]は、グラフのスケールを拡大します。グラフ縦軸の数値はスケールにより変化し ます。

[Zoom out]は、グラフのスケールを縮小します。グラフ縦軸の数値はスケールにより変化 します。

プルダウンメニューから表示する統計情報を選択します。

Packets: 負荷分散によって分散ノードに転送したパケット数合計

- Bytes: 食荷分散によって分散ノードに転送したバイト数合計
- TCP Requests: 負荷分散によって分散ノードに転送したTCPコネクション接続要求数 合計

プルダウンメニューから表示するグラフタイプを選択します。

- Line Graph: 統計情報を折れ線グラフで表示します。赤のラインは負荷分散グルー プ全体の統計を表します。
- Bar Graph : 旅計情報を棒グラフで表示します。負荷分散グループ全体(赤のライ ン)と分散ノードが比較できます。

プルダウンメニューから表示する期間を選択します。

- Month: 過去30日の統計情報を1日単位で表示します。グラフの各値は、0時か ら次の0時(最新の値は0時から現時点)までの統計です。
- Day : 過去24時間の統計情報を1時間単位表示します。グラフの各値は、正 時から次の正時(最新の値は前の正時から現時点)までの統計です。

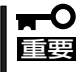

Windows XP/2003以降の製品にはMicrosoft VMが提供されないため、 LoadBalancerモニタを正常に表示させるために、クライアントマシンにSunのJava Runtime Libraryをインストールする必要があります。

#### LoadBalancer監視/通報の設定

Management Consoleに接続し、[LoadBalancer]アイコン→[LoadBalancer監視/通報] をクリックすると、次の画面が表示されます。

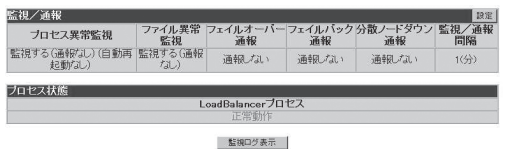

[設定]をクリックすると、次の画面が表示されます。

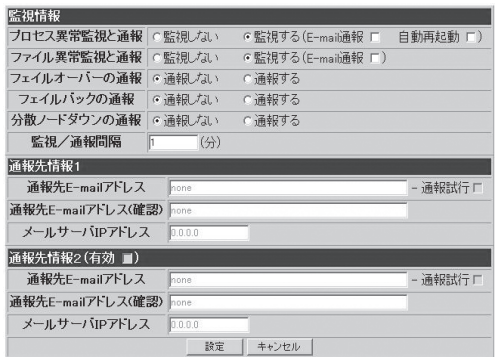

#### ● プロセス異常監視と通報

LoadBalancerプロセスの異常発生の監視とその発生をE-mailで通報を行うかの設定情報で す。監視が設定されている場合、LoadBalancerプロセスの監視を行います。 通報が設定 されている場合は、E-mailでの通報を行います。さらに自動再起動が設定されている場合、 LoadBalancerプロセスの異常を検出すると自動的に復旧を試みます。

自動再起動が設定されていない場合は、手動での再起動となります。 自動再起動の設定 はLoadBalancer二重化環境では設定できません。 二重化環境において、フェイルオー バーが発生した場合は、コーディネータ側のLoadBalancerプロセスは自動的に停止しま す。

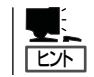

LoadBalancerプロセスとは、本製品が負荷分散、ノードの管理などを行うための専用プロ セスのことです。

#### ⓦ ファイル異常監視と通報

ファイル異常の監視とその発生をE-Mailで通報するかを設定します。監視する場合は、 ファイル異常を検出すると自動的に復旧を試みます。さらに、E-Mailで通報が設定され ている場合は、E-Mailでの通報を行います。

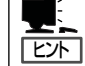

ここでいうファイルとは、本製品の負荷分散設定ファイル、LoadBalancerプロセスのバイ ナリファイルのことです。

#### ● フェイルオーバーの通報

フェイルオーバーが発生した場合、E-Mailで通報するかを設定します。

#### ● フェイルバックの通報

フェイルバックが発生した場合、E-Mailで通報するかを設定します。

● 分散ノードダウンの通報

分散ノードのダウンを検出した場合、E-Mailで通報するかを設定します。

#### ● 監視/通報間隔

デフォルトは1分です。設定可能な範囲は1~1440分です。[単位: 分]

● E-Mailアドレス

通報を行う時の、E-Mailの送信先アドレスです。 通報先は2つまで設定できます。E-Mail 通報を選択していない場合は表示されません。

● メールサーバIPアドレス

通報においてE-Mail送信を行う時に使用するメールサーバのIPアドレスです。E-Mail通報 を選択していない場合は表示されません。

\* E-Mailによる通報を行う場合は、メールサーバが必要です。

以下の項目はLoadBalancerの動作状態を表示します。

#### ● LoadBalancerプロセス

LoadBalancerプロセスの動作状態を表示します(正常動作/停止)。

#### ● プロセス起動動作

LoadBalancerプロセスが停止状態の時に表示されます。[停止プロセス起動]をクリック すると停止しているプロセスを再起動します。

#### ● 監視ログ表示

[監視ログ表示]をクリックすると、監視ログを表示します。監視ログはローテート(それ までに記録したログファイルを退避して、新たにログを記録しはじめること) 設定が行 えます。設定方法については、[LoadBalancerの監視/通報]画面のオンラインヘルプを 参照してください。

#### ⓦ 通報試行

通報試行をチェックした場合は[設定]をクリックした時にテストメールを送信します。 テストメールの形式は以下のようになります。

```
Subject: Express5800/LB通報テスト
    To: xxx@xxxxx
     From: xxx@xxxxx (※ To と同一のE-Mailアドレスが指定されます)
     (改行)
    Express5800/LBからのテストメールです。
     (改行)
   ---
    Express5800/LB (このテストメールへの返信はできません)
    (EOF)
```
■ 通報メール形式の説明 E-Mailで通報するメールの形式は以下のようになります。

Subject: Express5800/LB通報メール To: xxx@xxxxx From: xxx@xxxxx (※ To と同一のE-Mailアドレスが指定されます) (改行)  $\sim$  メール本文 $\sim$  (改行) --- Express5800/LB(この通報メールへの返信はできません) (EOF)

■ 通報メール内容の説明

 $\sim$ 

〈プロセス異常が発生した場合〉

YYYY.MM.DD HH:MM:SS - LB(サーバ:%1)でプロセス異常が発生しました。

%1は本体のサーバ名が入ります。

〈ファイル異常が発生した場合〉

YYYY.MM.DD HH:MM:SS - LB(サーバ:%1)でファイル(%2)の異常が発生しました。

%1は本体のサーバ名が入ります。%2は異常になったファイル名が入ります。

〈フェイルオーバーが発生した場合〉

YYYY.MM.DD HH:MM:SS - LB(サーバ:%1)へフェイルオーバーしました。

%1は本体のバックアップサーバ名が入ります。

〈フェイルバックが発生した場合〉

YYYY.MM.DD HH:MM:SS - LB(サーバ:%1)にフェイルバックしました。

%1は本体のサーバ名が入ります。

〈分散ノードのダウンが発生した場合〉

YYYY.MM.DD HH:MM:SS - LB(サーバ:%1)で分散グループ(%2)の分散ノード(%3)のダウン を検出しました。

%1は本体のサーバ名が入ります。%2は分散グループ名が入ります。%3はダウンし た分散ノードのサーバ名が入ります。

〈プロセスの復旧が完了した場合〉

YYYY.MM.DD HH:MM:SS - LB(サーバ:%1)でプロセスの復旧が完了しました。 運用に問題がないかManagement ConsoleのLoadBalancerモニタで分散状況を確認してくだ さい。

%1は本体のサーバ名が入ります。

〈ファイル異常が発生した際に自動的に復旧が完了した場合〉

YYYY.MM.DD HH:MM:SS - LB(サーバ:%1)でファイル(%2)の復旧が完了しました。

マスタファイルの内容はリブート後に有効になります。

運用に問題がないか Management ConsoleのLoadBalancerモニタで分散状況を確認してください。

%1は本体のサーバ名が入ります。%2は復旧したファイル名が入ります。

〈分散ノードが復帰した場合〉

YYYY.MM.DD HH:MM:SS - LB(サーバ:%1)で分散グループ(%2)の分散ノード(%3)の復帰を 検出しました。

%1は本体のサーバ名が入ります。%2は分散グループ名が入ります。%3は復帰した 分散ノードのサーバ名が入ります。

〈プロセスの復旧が失敗した場合〉

YYYY.MM.DD HH:MM:SS - LB(サーバ:%1)でプロセスの復旧に失敗しました。 異常を調査してください。

%1は本体のサーバ名が入ります。

〈ファイル異常が発生した際の自動復旧が失敗した場合〉

YYYY.MM.DD HH:MM:SS -LB(サーバ:%1)でファイル(%2)の復旧に失敗しました。 異常を調査してください。

%1は本体のサーバ名が入ります。

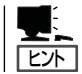

[監視ログ履歴]をクリックすると、監視/通報のログ履歴を表示します。

#### フォーマット

YYYYMMDDhhmmss : メッセージ

- YYYYは年、MMは月、DDは日、hhは時間、mmは分、ssは秒が入ります。
- 行頭の印について
	- \* --- メール通報が成功

X --- メール通報に失敗した可能性があります。

印の後ろにカッコ付き数字がある場合、メール配信プログラムが返した0以外の戻り値 を示します。

#### メッセージ

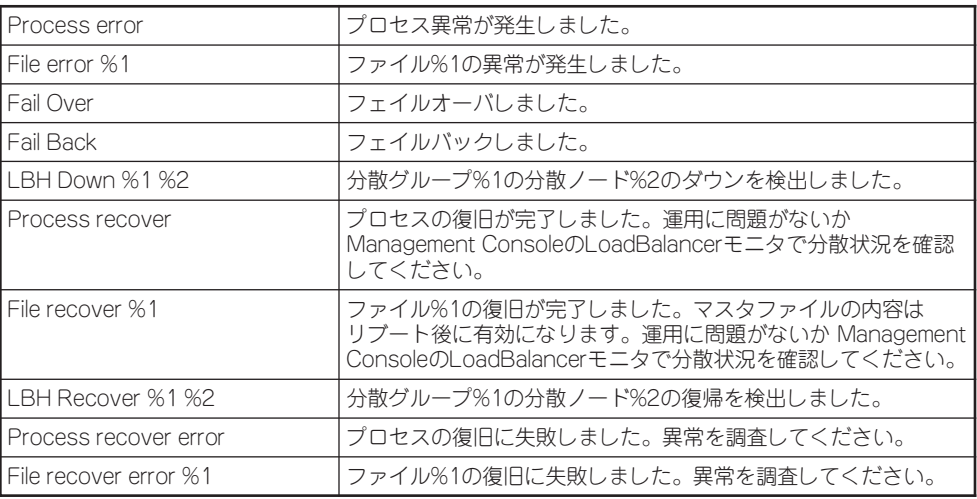

## 分散ノード側の設定

LBの分散ノードには2つの運用方法があります。

- (1) 分散ノードにエージェントモジュールをインストールし、CPU負荷分散をはじめきめ 細かな運用を行う方法
- (2) 分散ノードにエージェントモジュールをインストールせずに、分散ノード側には最低限 の設定のみ行う方法

「(1)」の運用方法では、CPU負荷の分散機能と分散ノードの自動認識が利用可能です。 一 方、分散ノード側にエージェントモジュールをインストールしたくない場合は「(2)」の運用 方法になります。

分散ノードエージェントモジュールが動作可能なOSは、以下のとおりです。

- Linux(TurboLinux・Red Hatなど)
- ⓦ Windows NT 4.0・Windows 2000・Windows Server 2003

負荷分散を行うのに先立ち、各OSごとの導入手順を以下に示します。

#### Linux(TurboLinux、Red Hatなど)

#### ■ エージェントモジュールをインストールする場合

本製品に添付されているLoadBalancer(110Ba-m3用)キット CD-ROM内のLoadBalancer 用モジュールを組み込みます。 以下に手順を説明します。

- 1. 本製品に添付されているLoadBalancer(110Ba-m3用)キット CD-ROMを分散ノードマシンの CD-ROMドライブにセットする。
- 2. CD-ROMをマウントする。
- 3. 「/mnt/cdrom/nec/Linux/99iplb/」へカレントディレクトリを変更する。
- 4. rpm -i lbhost4-\*.i386.rpmを実行する。
- 5. カレントディレクトリを変更し、CD-ROMをアンマウントする。
- 6. CD-ROMをCD-ROMドライブから取り出す。
- 7. マシンを再起動する。

以上でモジュールの組み込みは終了です。

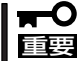

ipchainsもしくはiptablesのコマンドが利用可能な環境が必要です。

#### ■ エージェントモジュールをインストールしない場合

エージェントモジュールをインストールしない場合は、ipchains、またはiptablesの設定が 必要です。以下に設定手順を説明します。

- 1. root権限でログインする。
- 2. <ipchainsコマンドを使用する場合>

以下を実行する。

(書式) ipchains -I input -j REDIRECT [port] -d [仮想IP] [port] -p [protocol]

> [port]=ポート番号、[仮想IP]=仮想IPアドレス、 [protocol]=プロトコルタイプ(tcp ま たは udp)

(例) 仮想IPアドレス:192.168.0.254、http(ポート:80)の負荷分散の場合

ipchains -I input -j REDIRECT 80 -d 192.168.0.254 80 -p tcp

- (注) グループの設定においてマルチポートの指定を行った場合は、そのポート分の設定を行 います。
	- (例) 仮想IPアドレス:192.168.0.254、ポート80と443を選択した場合

ipchains -I input -j REDIRECT 80 -d 192.168.0.254 80 -p tcp ipchains  $-I$  input  $-i$  REDIRECT 433  $-d$  192.168.0.254 433  $-p$  tcp

<iptablesコマンドを使用する場合>

以下を実行する。

(書式) iptables -t nat -I PREROUTING -p [protocol] -d [仮想IP] --dport [port] -j REDIRECT --to-ports [port]

> [port]=ポート番号、[仮想IP]=仮想IPアドレス、[protocol]=プロトコルタイプ(tcp ま たは udp)

(例) 仮想IPアドレス:192.168.0.254、http(ポート:80)の場合

iptables  $-t$  nat  $-I$  PREROUTING  $-p$  tcp  $-d$  192.168.0.254  $$ dport 80 -j REDIRECT --to-ports 80

- (注) グループの設定においてマルチポートの指定を行った場合は、そのポート分の設定を行 います。
	- (例) 仮想IPアドレス:192.168.0.254、ポート80と443を選択した場合

iptables  $-t$  nat  $-I$  PREROUTING  $-p$  tcp  $-d$  192.168.0.254  $$ dport 80 -j REDIRECT --to-ports 80

```
iptables -t nat -I PREROUTING -p tcp -d 192.168.0.254 --
dport 443 -j REDIRECT --to-ports 443
```
3. 最後に以下のコマンドを実行する。

echo 1 > /proc/sys/net/ipv4/ip\_forward

(注) マシンを再起動した場合は再度同様の設定を行う必要があります。

#### Windows NT 4.0

#### ■ エージェントモジュールをインストールする場合

本製品に添付されているLoadBalancer(110Ba-m3用)キット CD-ROM内のLoadBalancer 用モジュールとMS Loopback Adapterの組み込みが必要です。以下に手順を説明します。

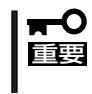

Webサーバ固定化のグループのみに属する分散ノードでは、MS Loopback Adapterの 組み込みは必要ありません。LoadBalancer用モジュールの組み込みのみを行ってくださ い。

#### MS Loopback Adapterの組み込み

- 1. [ネットワークコンピュータ]を右クリックし、[プロパティ]を選択する。
- 2. [アダプタ]のタグを選択し、[追加]をクリックする。
- 3. 「MS Loopback Adapter」を選択して、[OK]をクリックする。
- 4. [MS Loopback アダプタカードセットアップ]が表示されたら、[OK]をクリックする。
- 5. Windows NT 4.0 セットアップディスクをCD-ROMドライブに入れ、パスを入力し[続行]をク リックする。
- 6. [バインド]のタグを選択し、ループバックをバインドする。
- 7. [プロトコル]のタグを選択し、「TCP/IPプロトコル」を選択して、[プロパティ]をクリックする。
- 8. [IPアドレス]のタグで、「アダプタ」のプルダウンリストボックス中から「MS Loopback アダプ タ」を選択し、[IPアドレス]に仮想IPアドレスを入力する。[サブネットマスク]はネットワークに 合わせて設定する。最後に[OK]をクリックする。

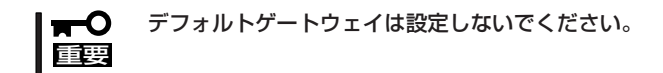

- 9. ループバックをバインドする時、プロンプトが出てくる場合がありますが、その時は[はい]をク リックする。
- 10. 既定のデータを選択し、何の変更も行わず[OK]をクリックする。
- 11. マシンを再起動する。
- 12. コマンドプロンプトを起動し、コマンド「route delete < 仮想IP's network > mask < 仮想IP's netmask > < 仮想IP >」を実行し、ルーティングテーブルの変更をする。

(例)仮想IPアドレスが192.168.10.5、ネットマスクが255.255.255.0の場合route delete 192.168.10.0 mask 255.255.255.0 192.168.10.5を実行します。

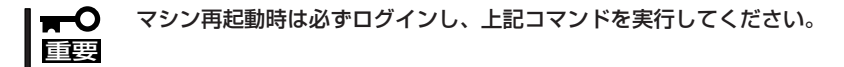

#### LoadBalancer用モジュールの組み込み

- 1. 本製品に添付されているLoadBalancer(110Ba-m3用)キット CD-ROMを分散ノードマシンの CD-ROMドライブにセットする。
- 2. (CD-ROMのドライブ文字):¥nec¥Linux¥99iplb¥lbhost4.exeを実行する。
- 3. 画面表示に従ってインストールする。

ヒント LoadBalancer用モジュールのインストール中に、[LBhost サーバ用IP アドレス]に仮 想IPアドレスが規定値として表示された場合は、[参照]ボタンを押して実IP アドレス に変更してください。 [LBhost サーバ用IP アドレス]がManagement Consoleで登録する分散ノードの実IP アドレスになります。 [Coordinatorとの通信ポート]は、特に変更する必要はありません。Management Console にて、変更している場合のみ変更してください。

4. 「IPLB4サーバを起動しますか?」で[はい]を選択してIPLB4サーバを起動する。

以上でモジュールの組み込みは終了です。

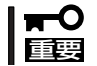

LoadBalancer用モジュールのIP アドレスを変更する場合、LoadBalancer用モジュール のアンインストールを行い、再度インストールを行ってください。

#### ■ エージェントモジュールをインストールしない場合

エージェントモジュールをインストールしない場合は、MS Loopback Adapterの組み込み のみを行ってください。

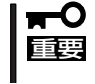

Webサーバ固定化のグループのみに属する分散ノードでは、MS Loopback Adapterの 組み込みは必要ありません。LoadBalancer用モジュールの組み込みのみを行ってくださ い。

マシン再起動の必要はありません。

#### Windows 2000

#### ■ エージェントモジュールをインストールする場合

本製品に添付されているLoadBalancer(110Ba-m3用)キット CD-ROM内のLoadBalancer 用モジュールとMicrosoft Loopback Adapterの組み込みが必要です。以下に手順を説明し ます。

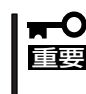

Webサーバ固定化のグループのみに属する分散ノードでは、Microsoft Loopback Adapterの組み込みは必要ありません。LoadBalancer用モジュールの組み込みのみを 行ってください。

#### Microsoft Loopback Adapterの組み込み

- 1. [コントロールパネル]をオープンする。
- 2. [ハードウェアの追加/削除]をダブルクリックする。
- 3. 「追加」を選択し、「次へ]をクリックする。
- 4. 「デバイスの追加/トラブルシューティング」を選択し、[次へ]をクリックする。
- 5. 「新しいデバイスの追加」を選択し、[次へ]をクリックする。
- 6. 「いいえ、一覧からハードウェアを選択します」の項目を選択し、[次へ]をクリックする。
- 7. 「ネットワークアダプタ」を選択し、[次へ]をクリックする。
- 8. 「Microsoft」の「Microsoft Loopback Adapter」を選択し、[次へ]をクリックする。
- 9. [完了]をクリックする。
- 10. [デスクトップ]上の[マイネットワーク]を右クリックし、[プロパティ]を選択する。
- 11. Microsoft Loopback Adapterの[ローカルエリア接続]を右クリックして、[プロパティ]を選択 する。
- 12. 「インターネットプロトコル(TCP/IP)」を選択し、[プロパティ]をクリックする。
- 13. [IPアドレス]にManagement Consoleに登録したグループの仮想IPアドレスを入力する。 [サブネットマスク]はネットワークに合わせて設定する。

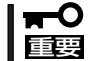

デフォルトゲートウェイは設定しないでください。

14. [詳細設定]をクリックして、[インターフェイス メトリック]の値を9999に変更し、[OK]をク リックする。

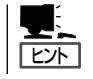

仮想IPアドレスを複数登録する場合は、IPアドレス[追加]ボタンを押して、新規に仮 想IPアドレスを追加してください。

以上でMicrosoft Loopback Adapterの組み込みは終了です。

#### LoadBalancer用モジュールの組み込み

- 1. 本製品に添付されているLoadBalancer(110Ba-m3用)キット CD-ROMを分散ノードマシンの CD-ROMドライブにセットする。
- 2. (CD-ROMのドライブ文字):¥nec¥Linux¥99iplb¥lbhost4.exeを実行する。
- 3. 画面表示に従ってインストールする。

ヒント LoadBalancer用モジュールのインストール中に、[LBhost サーバ用IP アドレス]に仮 想IP アドレスが規定値として表示された場合は、[参照]ボタンを押して実IPアドレス に変更してください。 [LBhost サーバ用IP アドレス]がManagement Consoleで登録する分散ノードの実IP アドレスになります。 [Coordinatorとの通信ポート]は、特に変更する必要はありません。Management Console にて、変更している場合のみ変更してください。

4. 「IPLB4サーバを起動しますか?」で[はい]を選択してIPLB4サーバを起動する。

以上でモジュールの組み込みは終了です。

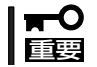

LoadBalancer用モジュールのIPアドレスを変更する場合、LoadBalancer用モジュール のアンインストールを行い、再度インストールを行ってください。

#### ■ エージェントモジュールをインストールしない場合

エージェントモジュールをインストールしない場合は、Microsoft Loopback Adapterの組 み込みのみを行ってください。

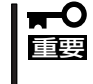

Webサーバ固定化のグループのみに属する分散ノードでは、Microsoft Loopback Adapterの組み込みは必要ありません。LoadBalancer用モジュールの組み込みのみを 行ってください。

マシン再起動の必要はありません。

#### Windows Server 2003

#### ■ エージェントモジュールをインストールする場合

本製品に添付されているLoadBalancer(110Ba-m3用)キット CD-ROM内のLoadBalancer 用モジュールとMicrosoft Loopback Adapterの組み込みが必要です。以下に手順を説明し ます。

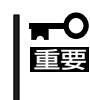

Webサーバ固定化のグループのみに属する分散ノードでは、Microsoft Loopback Adapterの組み込みは必要ありません。LoadBalancer用モジュールの組み込みのみを 行ってください。

#### Microsoft Loopback Adapterの組み込み

- 1. [スタート]> [コントロールパネル] > [ハードウェアの追加] をクリックする。
- 2. [ハードウェアの追加ウィザード]が起動したら、[次へ]をクリックする。
- 3. [はい、ハードウェアを接続しています]を選択し、[次へ]をクリックする。
- 4. [インストールされているハードウェア]から、[新しいデバイスの追加]を選択し、[次へ]をクリッ クする。
- 5. [インストール方法]より[一覧から選択したハードウェアをインストールする]を選択し、[次へ]を クリックする。
- 6. [共通ハードウェアの種類]から[ネットワーク アダプタ]を選択し、[次へ]をクリックする。
- 7. 製造元から[Microsoft]、[ネットワークアダプタ]から[Microsoft Loopback Adapter]を選択し、 [次へ]をクリックする。
- 8. [次へ]をクリックして、「Microsoft Loopback Adapter」をインストールする。
- 9. [完了]をクリックする。
- 10. [スタート]>[コントロール パネル]>[ネットワーク接続]を選択する。
- 11. 追加したMicrosoft Loopback Adapterの[ローカルエリア接続]を右クリックして、[プロパ ティ]を選択する。
- 12. [インターネットプロトコル(TCP/IP)]を選択し、[プロパティ]をクリックする。
- 13. [IPアドレス]にManagement Console に登録したグループの仮想IPアドレスを入力する。 [サブネットマスク]はネットワークに合わせて設定する。

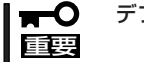

デフォルトゲートウェイは設定しないでください。

14. [詳細設定]をクリックして、[インターフェイス メトリック]の値を9999に変更し、[OK]をク リックする。

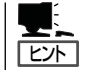

仮想IPアドレスを複数登録する場合は、IPアドレス[追加]ボタンを押して、新規に仮 想IP アドレスを追加してください。

以上でMicrosoft Loopback Adapterの組み込みは終了です。

#### LoadBalancer用モジュールの組み込み

- 1. 本製品に添付されているLoadBalancer(110Ba-m3用)キット CD-ROMを分散ノードマシンの CD-ROMドライブにセットする。
- 2. (CD-ROMのドライブ文字):¥nec¥Linux¥99iplb¥lbhost4.exeを実行する。
- 3. 画面表示に従ってインストールする。

ヒント LoadBalancer用モジュールのインストール中に、[LBhost サーバ用IP アドレス]に仮 想IP アドレスが規定値として表示された場合は、[参照]ボタンを押して実IPアドレス に変更してください。 [LBhost サーバ用IP アドレス]がManagement Consoleで登録する分散ノードの実IP アドレスになります。 [Coordinatorとの通信ポート]は、特に変更する必要はありません。Management Console にて、変更している場合のみ変更してください。

4. 「 IPLB4サーバを起動しますか?」で[はい]を選択してIPLB4サーバを起動する。

以上でモジュールの組み込みは終了です。

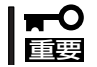

LoadBalancer用モジュールのIPアドレスを変更する場合、LoadBalancer用モジュール のアンインストールを行い、再度インストールを行ってください。

#### ■ エージェントモジュールをインストールしない場合

エージェントモジュールをインストールしない場合は、Microsoft Loopback Adapterの組 み込みのみを行ってください。

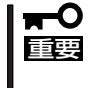

Webサーバ固定化のグループのみに属する分散ノードでは、Microsoft Loopback Adapterの組み込みは必要ありません。LoadBalancer用モジュールの組み込みのみを 行ってください。

マシン再起動の必要はありません。

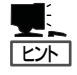

WindowsマシンにLoadBalancer用モジュール組み込んだ場合、Windowsの[イベントビュー ア]において、[アプリケーション]ログ内に[Perflib イベントID2003]の警告ログが発生するこ とがあります。

コマンドプロンプトにおいて次のコマンドを実行することで、警告ログの発生を回避できま す。

- $>$  unlodctr w3svc [return  $\pm$  -]
- $>$  unlodctr asp [return  $\pm$ -]
- > unlodctr inetinfo [return キー]
- > lodctr w3ctrs.ini [return キー]
- $>$  lodctr axperf.ini [return  $\pm$ -]
- > lodctr infoctrs.ini [return キー]

## **装置の二重化**

本製品を二重化することにより、本製品(コーディネータ)がダウンした場合でも、待機系の 本製品(バックアップコーディネータ)が引き継ぎ(フェイルオーバー)、サーバへの分散を継 続できます。

「ヒハ」

初期導入設定時にコーディネータかバックアップコーディネータかを選択し、二重化時の動 作モードを決定します。

二重化時にはコーディネータとバックアップコーディネータとの間でお互いにハートビート による死活監視を行います。死活監視を行うためのメディアは、初期導入時に決定します。

死活監視は以下のメディアが使用でき、冗長構成を構築する場合は複数選択できます。

- LANポート1: データトラフィックと同じラインで死活監視を行います。

- LANポート2: データトラフィックの影響を受けずに独立して死活監視を行います。

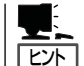

通信ポートの設定はブレード収納ユニットに搭載したインテリジェントスイッチによって決 められます。詳しくはインテリジェントスイッチに添付の説明書を参照してください。

二重化時の死活監視の冗長構成では、以下のとおりバックアップコーディネータへのフェイ ルオーバーに遷移します。

#### ● LANポート2のみ

LANポート2 ハートビート喪失 → LANポート1 ハートビート喪失 → フェイルオーバー 開始

 $<sup>7</sup>$ </sup> 冗長構成時でも、LANポート1での情報同期データが喪失するとフェイルオーバーを開始 重要 します。

死活監視の冗長構成設定は、Management Console→[システム]アイコン→[LB基本設定]で 変更できます。

## **ESMPRO/ServerAgentのセットアップ**

ESMPRO/ServerAgentは本製品をインストールしたときに併せてインストールされます が、固有の設定がされていません。以下のオンラインドキュメントを参照し、セットアップ をしてください。

添付のLoadBalancer(110Ba-m3用)キット CD-ROM:/nec/Linux/esmpro.sa/doc/users.pdf

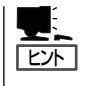

ESMPRO/ServerAgentの他にも「エクスプレス通報サービス」がインストール済みです。ご 利用には別途契約が必要となります。詳しくはお買い求めの販売店または保守サービス会社 にお問い合わせください。

## **システム情報のバックアップ**

システムのセットアップが終了した後、オフライン保守ユーティリティを使って、システム 情報をバックアップすることをお勧めします。 システム情報のバックアップがないと、修理後にお客様の装置固有の情報や設定を復旧(リ

ストア)できなくなります。

システム情報のバックアップのとり方は本製品をインストールしたハードウェアに付属の EXPRESSBUILDER CD-ROMを使用します。操作の詳細についてはEXPRESSBUILDER CD-ROM内にあるハードウェアの「ユーザーズガイド」を参照してください。ユーザーズガイ ドはAdobe Readerで閲覧できるPDF形式のオンラインドキュメントとして格納されていま す。

## **管理PCのセットアップ**

装置をネットワーク上のコンピュータから管理・監視するためのアプリケーションとして、 「ESMPRO/ServerManager」と「DianaScope」が用意されています。 これらのアプリケーションを管理PCにインストールすることによりシステムの管理が容易 になるだけでなく、システム全体の信頼性を向上することができます。

ESMPRO/ServerManagerとDianaScopeのインストールについてはEXPRESSBUILDER CD-ROM内のオンラインドキュメントを参照してください。